ホームページからの予約方法

南アルプス市立図書館

まずパスワードを登録します。(予約の際にパスワードが必要になります。) すでにパスワードを登録している人は[予約方法から](#page-3-0)(水色のページ)になります。

### パスワード・メールアドレスの登録方法

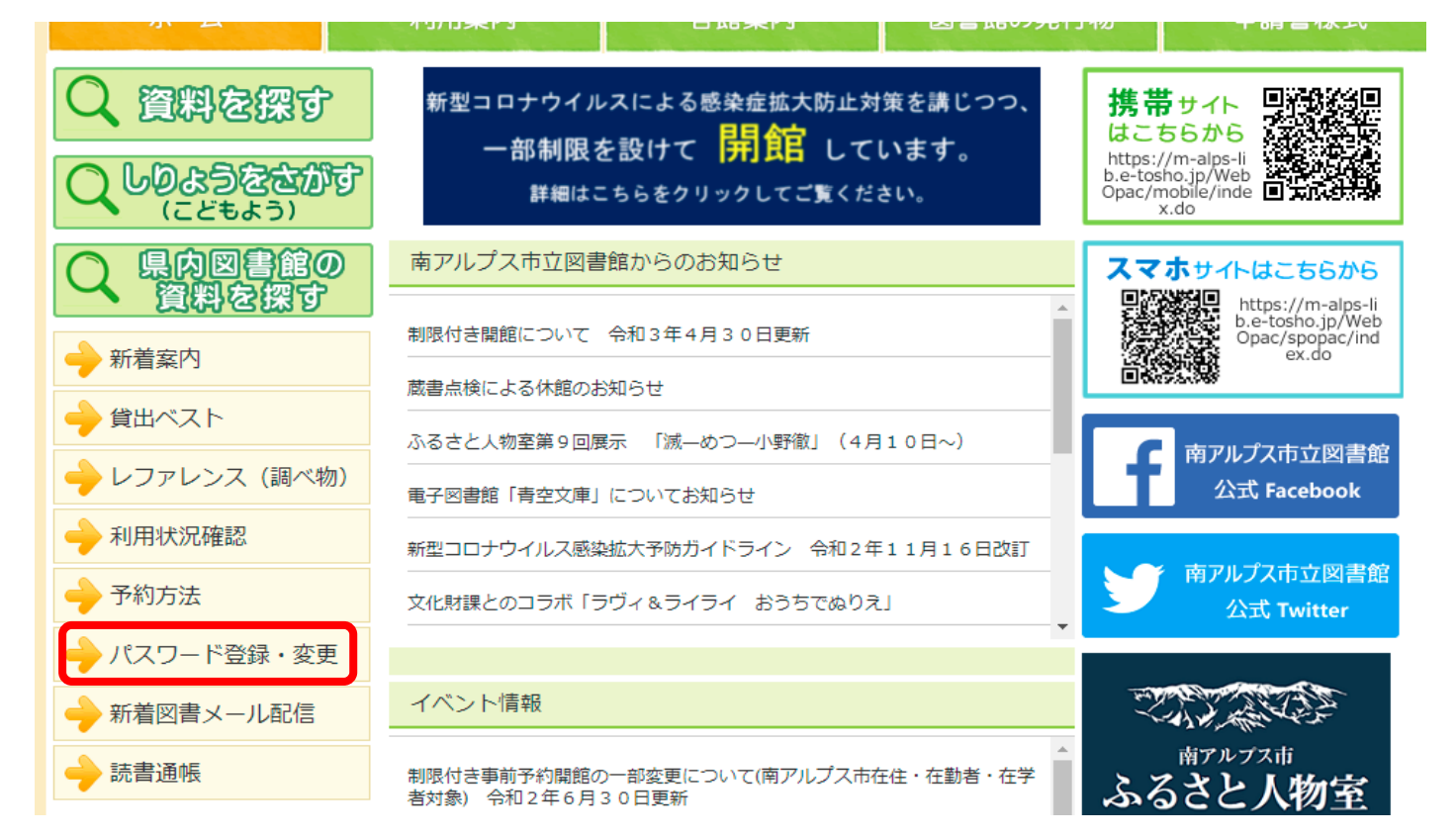

①「パスワード登録・変更」をクリック

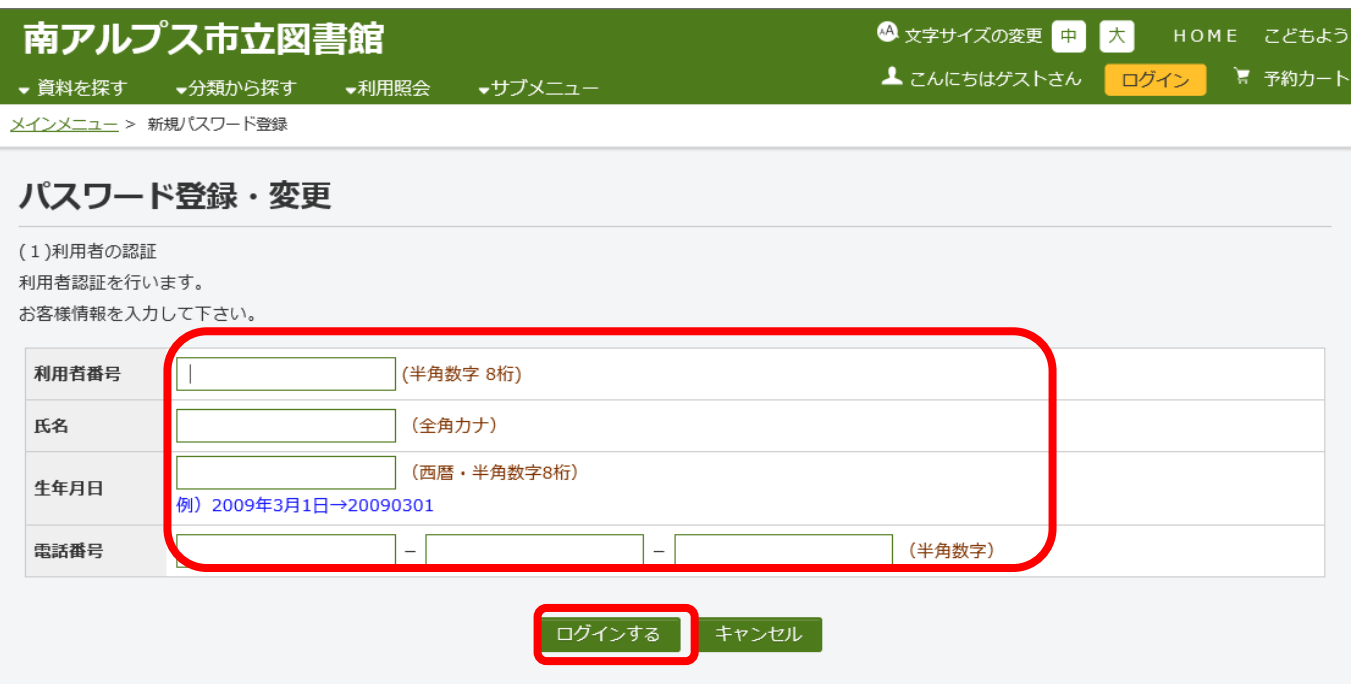

②利用番号(利用カードのバーコード下にある8桁の番号)・氏名(苗字名前の間のスペースは 不要)・生年月日・電話番号を入力する(図書館でカードを作成した時の情報) ③「ログインする」をクリック

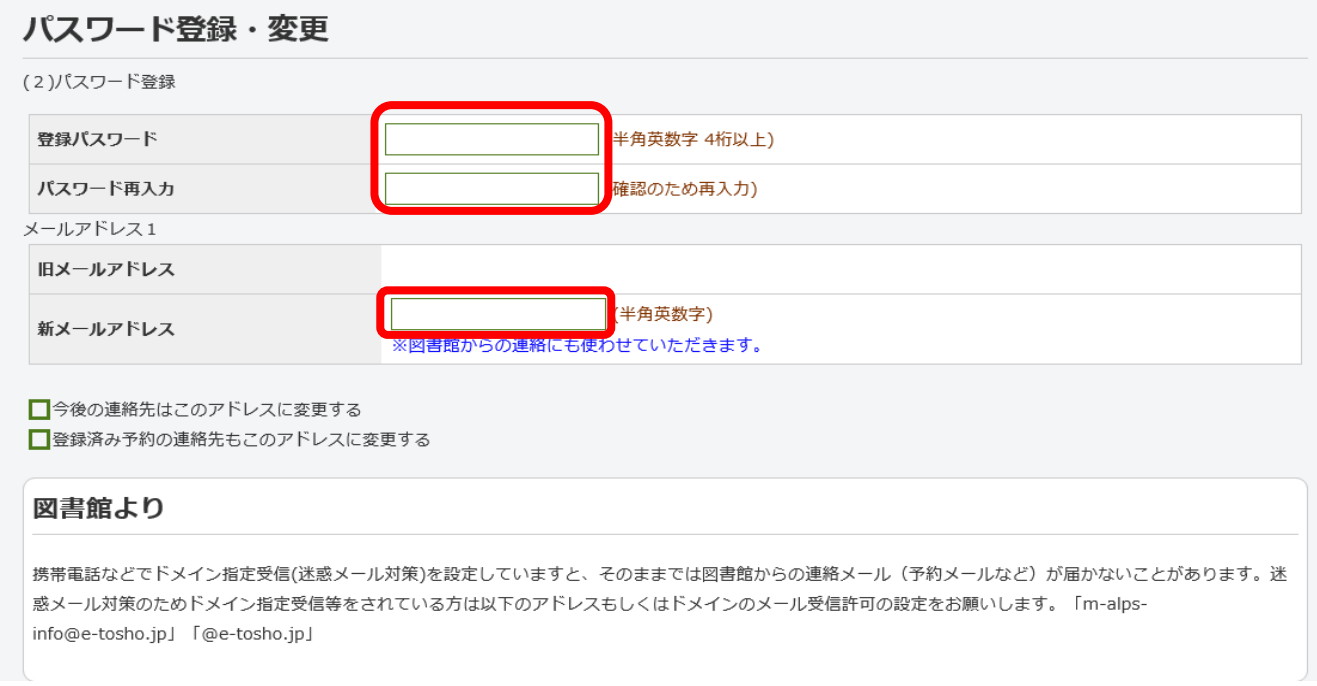

④4桁以上のパスワードを入力 ⑤メールアドレスを入力(予約時の連絡にメールを希望しない場合は不要)

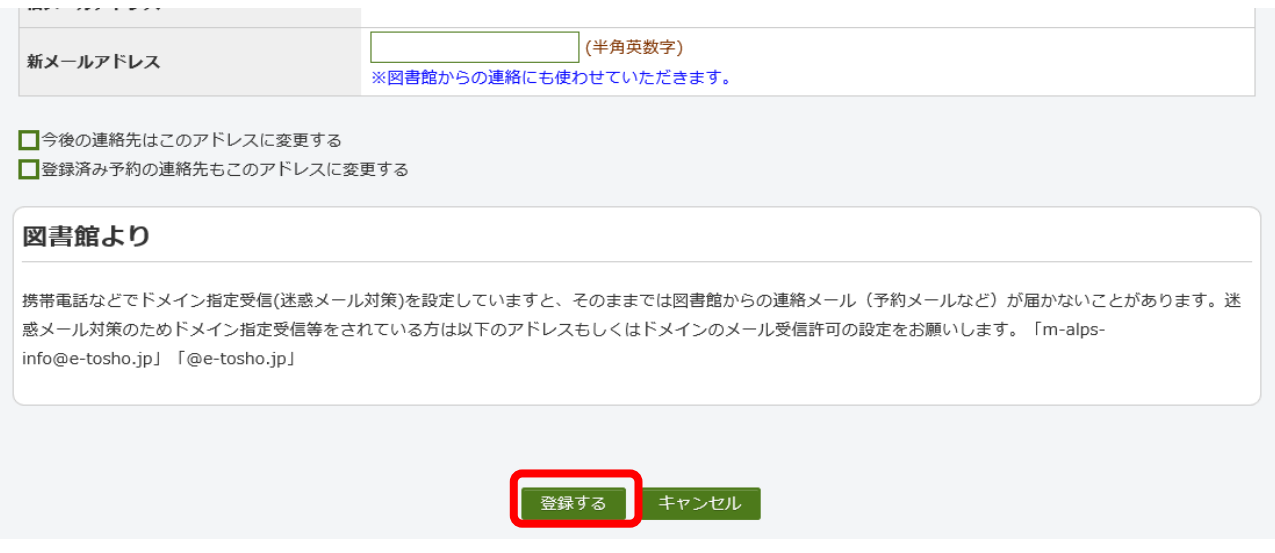

⑥「登録する」をクリック

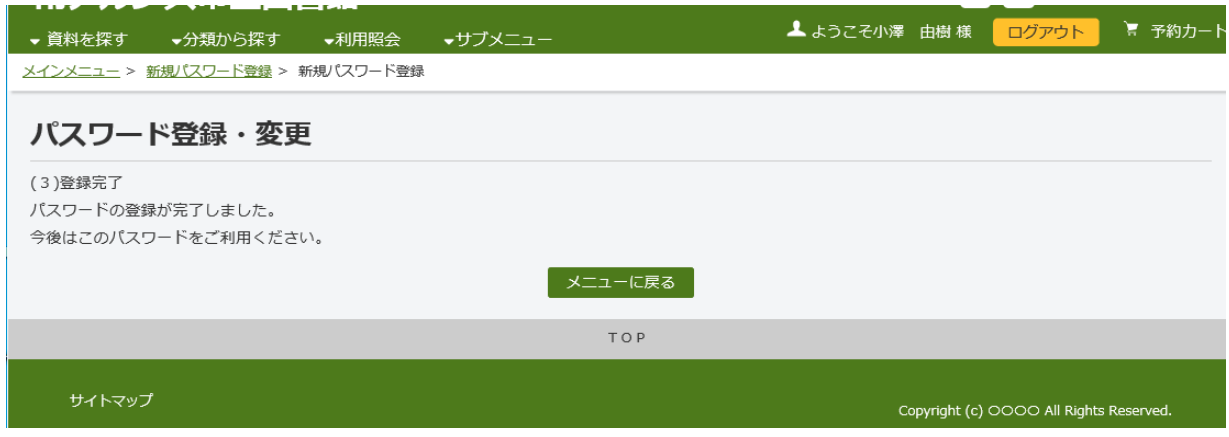

⑦登録したメールアドレスに、メールが届いているか確認してください。 メール本文の URL をクリックし申請を確定したら登録終了です。 ※メールアドレスを登録していない方には登録完了メールは届きません。

携帯電話などでドメイン指定受信(迷惑メール対策)を設定していますと、 そのままでは図書館からの連絡メール(予約メールなど)が届かないことがあります。 迷惑メール対策のためドメイン指定受信等をされている方は、 以下のアドレスもしくはドメインのメール受信許可の設定をお願いします。

「 [m-alps-info@e-tosho.jp](mailto:m-alps-info@e-tosho.jp」　「@e-tosho.jp)」 「@e-tosho.jp」

# <span id="page-3-0"></span>予約方法

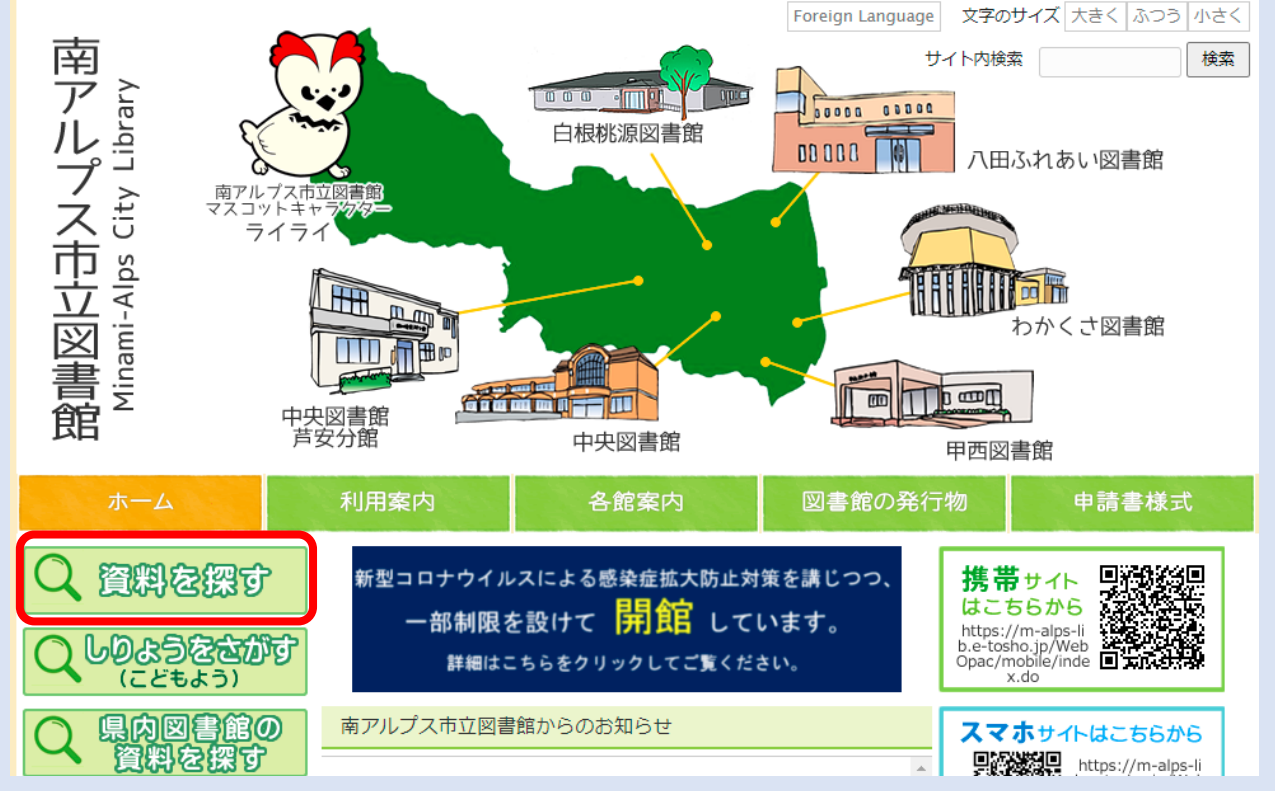

⑧「資料を探す」をクリック

#### 南アルプス市立図書館 ● 文字サイズの変更 中 大 1 こんにちはゲストさん | ▼分類から探す ▼利用照会 ▼ 資料を探す ▼サブメニュ メインメニュー ウェブ予約の受付は翌開館日となります。お急ぎの場合は直接図書館へお問合せください。 簡単検索 タイトルと内容説明に含まれるキーワードから検索できます。 間にスペースを入れれば、いくつものキーワードで検索することができます。 先頭に-を付けることで検索対象に含めない検索語を指定することができます。 検索条件 フリーワード 検索する 検索条件をクリア ⑨フリーワードに検索内容を入力する

⑩「検索」をクリック

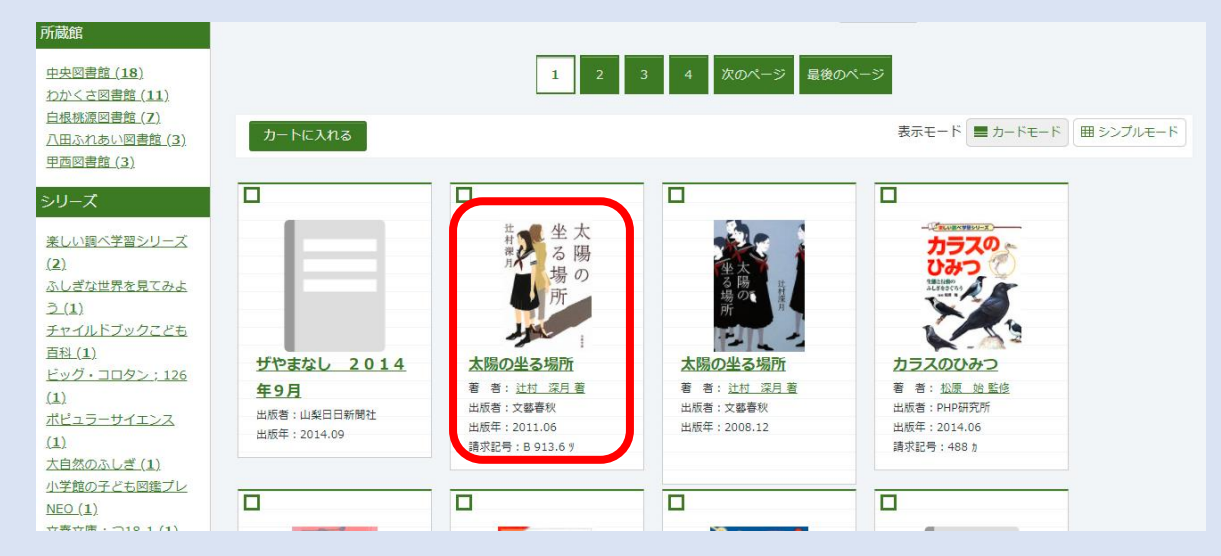

⑪検索結果がでたら、予約したい本のタイトルをクリック

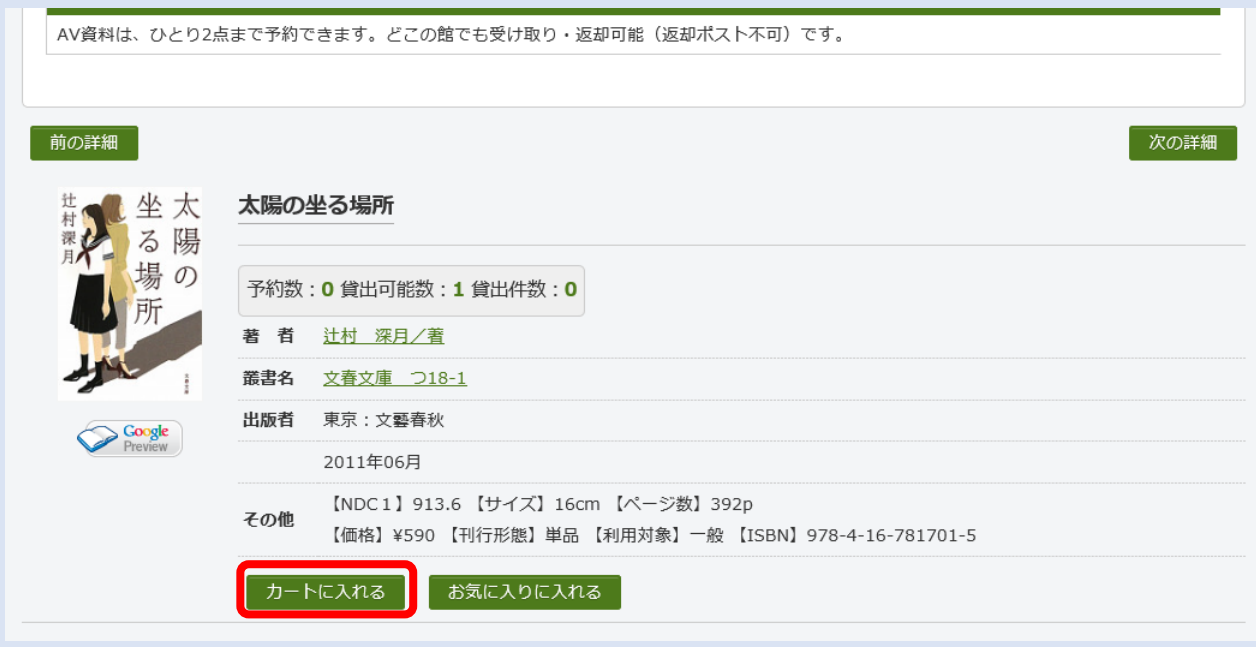

⑫カートに入れるをクリック

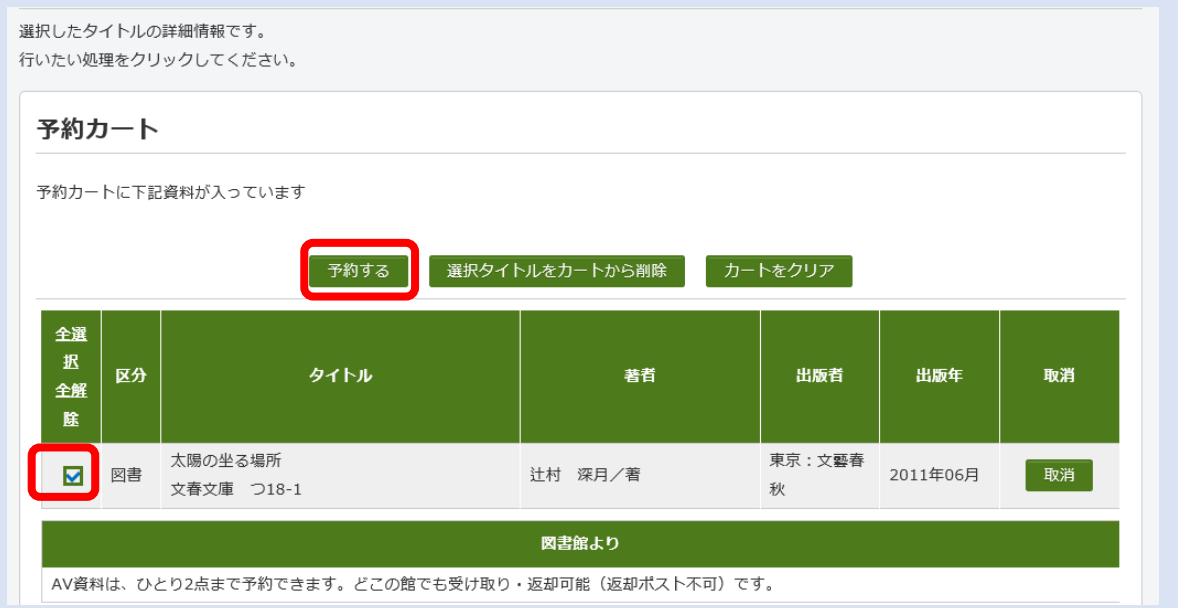

⑬チェックを入れて、予約するをクリック

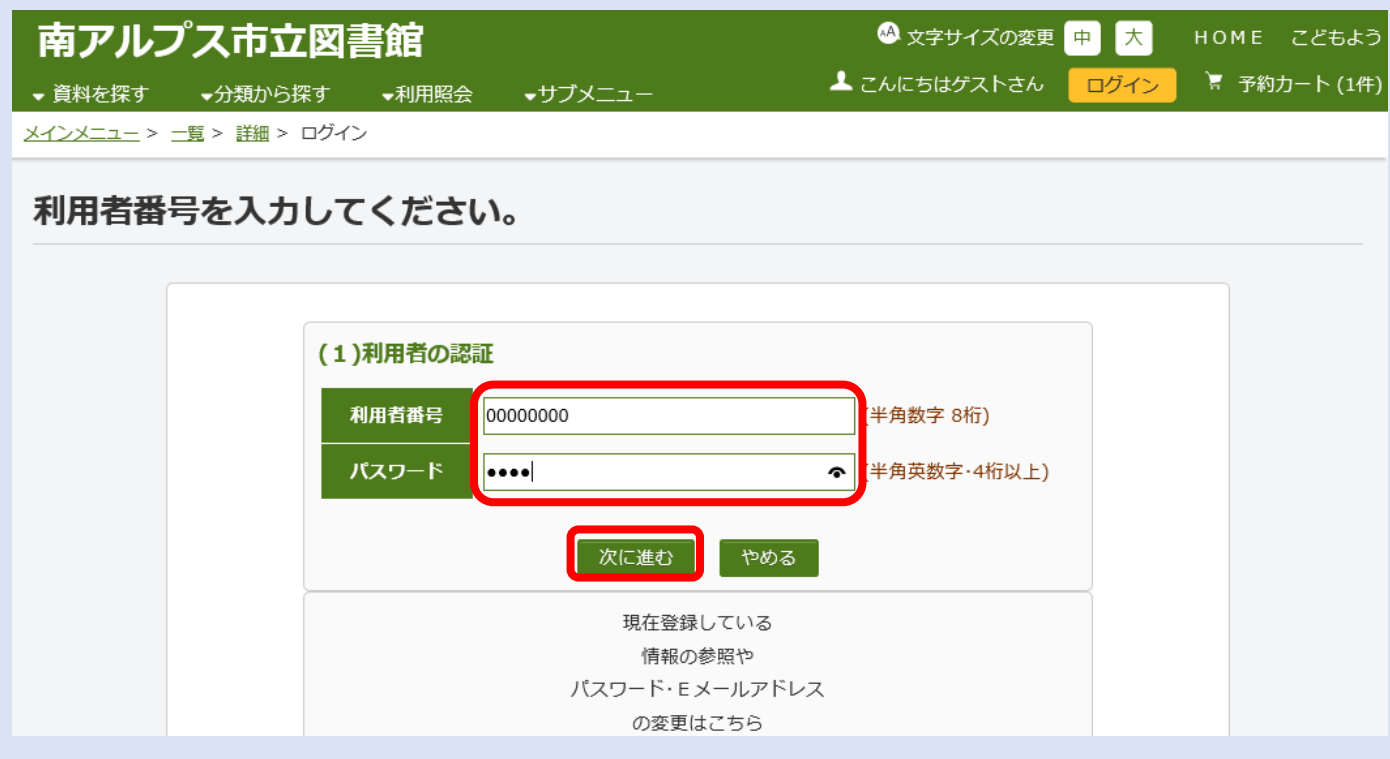

⑭利用番号(利用カードのバーコード下にある8桁の番号)とパスワードを入力する ⑮「次に進む」をクリック

## (2)情報の入力

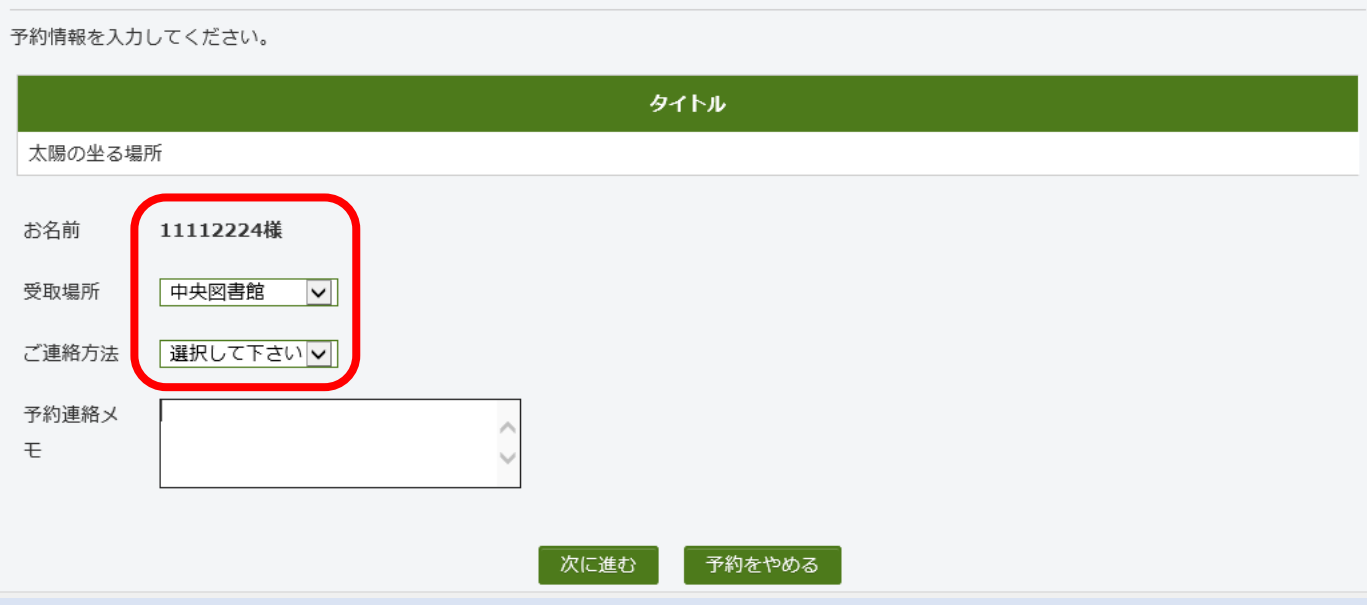

### ⑯受取場所・ご連絡方法を選択

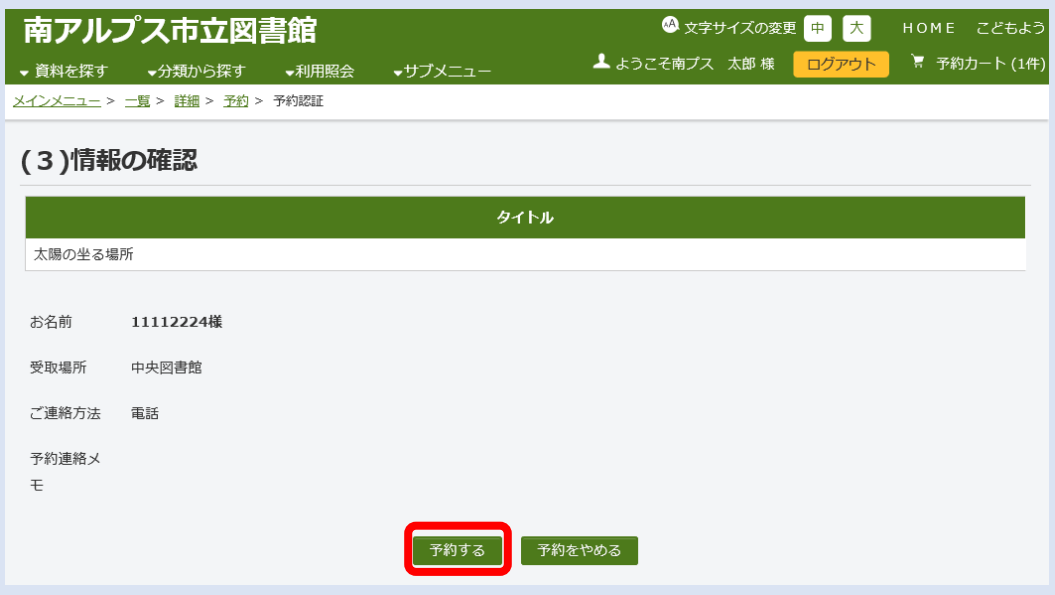

⑰「予約する」をクリック

### (4)予約受付完了

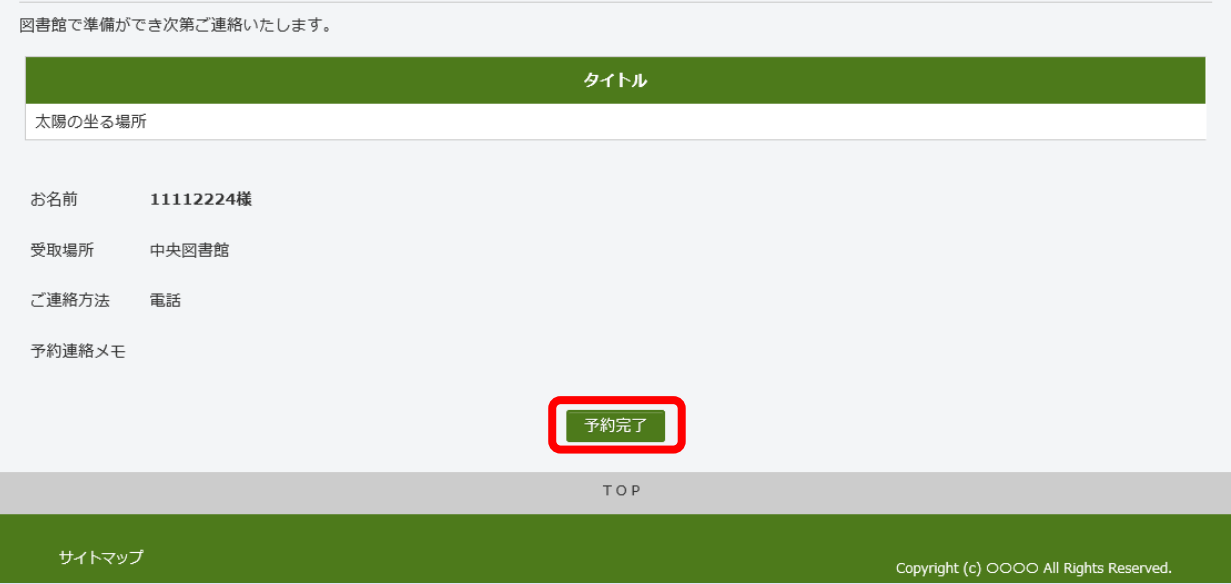

⑱「予約完了」をクリック

ご予約された本が用意できましたら図書館から連絡いたします。